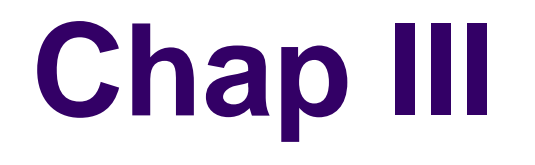

## *Multimédia*

**B- Le son :**

1

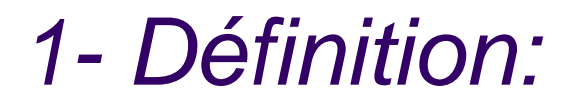

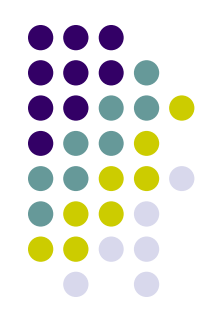

#### • Le son est une vibration qui se transmet dans l'air.

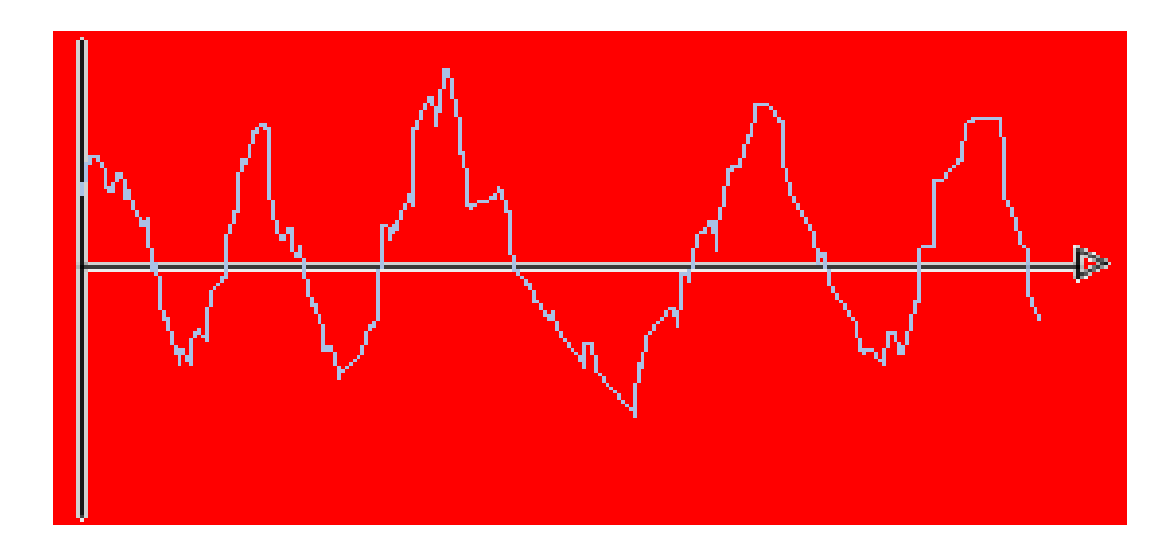

## **2-** Les caractéristiques :

Le son est caractérisé par:

sa fréquence

son volume

son timbre

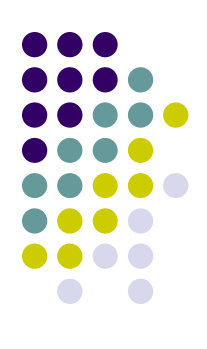

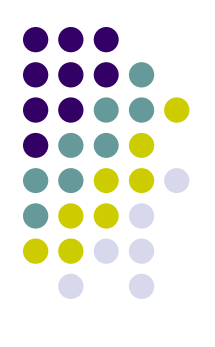

## **a)-** La fréquence ou hauteur:

- La fréquence est la vitesse de vibration de l'air causée par un son. Elle se mesure en Hertz (Hz), Khz ou Mhz.
- Un son ayant une faible fréquence est dit grave
- Un son ayant une haute fréquence est dit aigu.
- l'être humain n'entend que les sons ayant des fréquences comprises entre 20 et 20000 Hz**.**

# **b)-** Le volume ou l'amplitude

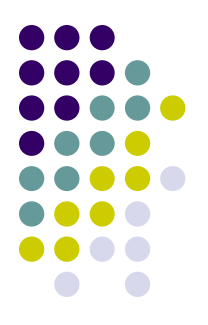

- Le volume (amplitude) détermine la puissance du son. Il est mesuré en décibels (db).
- Avec une grande amplitude le son est fort.
- Avec une petite amplitude le son est faible.
- au delà de 120 db on commence à sentir des douleur dans les oreilles.

# **C- Le timbre:(signature du son)**

- Le timbre est une caractéristique du son qui permet d'identifier un son d'un autre.
- D'une personne à une autre, la même lettre est prononcée différemment, c'est ce qui traduit le timbre.

## 3- Numérisation du son :

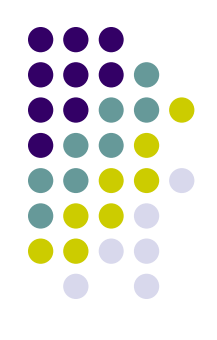

**\*** La numérisation consiste à transformer des sons analogiques en des données numériques.

**\*** La numérisation du son passe par deux phases : l'échantillonnage et le codage

## *a) l'échantillonnage d'un son :*

- Il s'agit de relever des petits échantillons de son à des intervalles de temps précis. Le nombre d'échantillons par seconde exprime le taux d'échantillonnage exprimé en Hertz (Hz).
- Il existe un certain nombre de fréquences d'échantillonnages normalisées :
- $\bullet$  1 échantillon / seconde = 1 Hz

#### **Taux d'échantillonnage Qualité du son**

44 100 Hz qualité CD

22 000 Hz qualité radio 8 000 Hz qualité téléphone

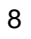

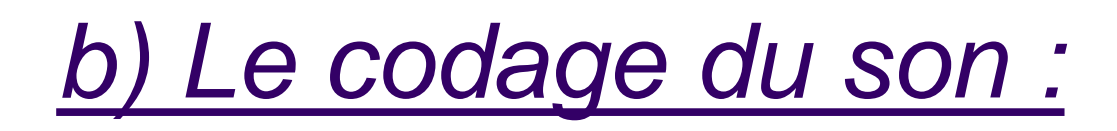

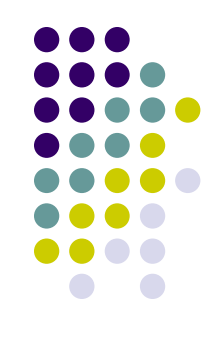

- C'est la valeur qui détermine l'amplitude de chaque échantillon du son.
- Les valeurs des échantillons sont codées avec un nombre fixe de bits.

# 4- Le son stéréo et le son mono:

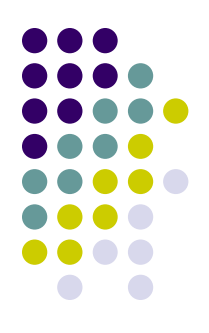

- Si un son est enregistré sur un seul canal, il est dit un son monophonique.
- Si un son est enregistré sur deux canaux, il est dit un son stéréophonique.

5- La taille d'un fichier son :

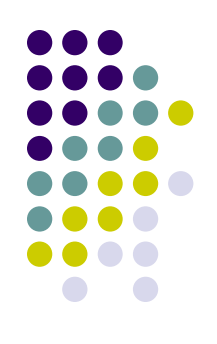

- Si le son est monophonique :
- Taille = (Nombre de bits \* taux d'échantillonnage \*durée du son en seconde)
- Si le son est stéréophonique :
- Taille = (Nombre de bits \* taux d'échantillonnage \* 2 \*durée du son en seconde)
- **N.B :** La taille est exprimée en bits

## 6- Acquisition d'un son : Activité1:

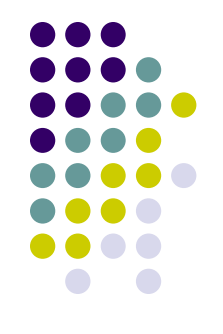

- brancher un micro casque a votre ordinateur
- lancer un logiciel de traitement de son (Audacity)
- Enregistrer la lecture d'un texte (30 sec) avec les paramètres suivants : Qualité CD (44 100 Hz, 16 bits, stéréo, PCM) sauvegarder la avec le nom « activité1.wav »
- La phrase à enregistrée est : Bonjour. Nous allons enregistrer un son avec Audacity. Puis on va l'enregistrer sous le nom activité1.wav.

## 7- Compression du son :

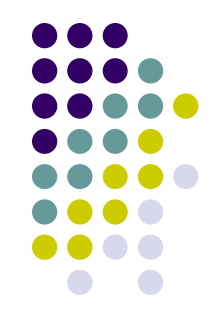

**Activité 2 :** Lancer le logiciel du traitement du son disponible.

- Ouvrir le fichier « musique1.wav »
- Enregistrer ce même fichier sous le nom « musique1.mp3 ».
- Comparer les sons way et mp3 ainsi que leurs tailles

#### Constatations:

- Les deux fichiers ont le même contenu or le fichier mp3 occupe moins d'espace mémoire.
- Les fichiers sonores sont volumineux, donc il faut appliquer la technique de compression pour minimiser leurs tailles.
- Le mp3 : MPEG Audio Player3 est un format de compression de données audio

### Formats de fichiers son:

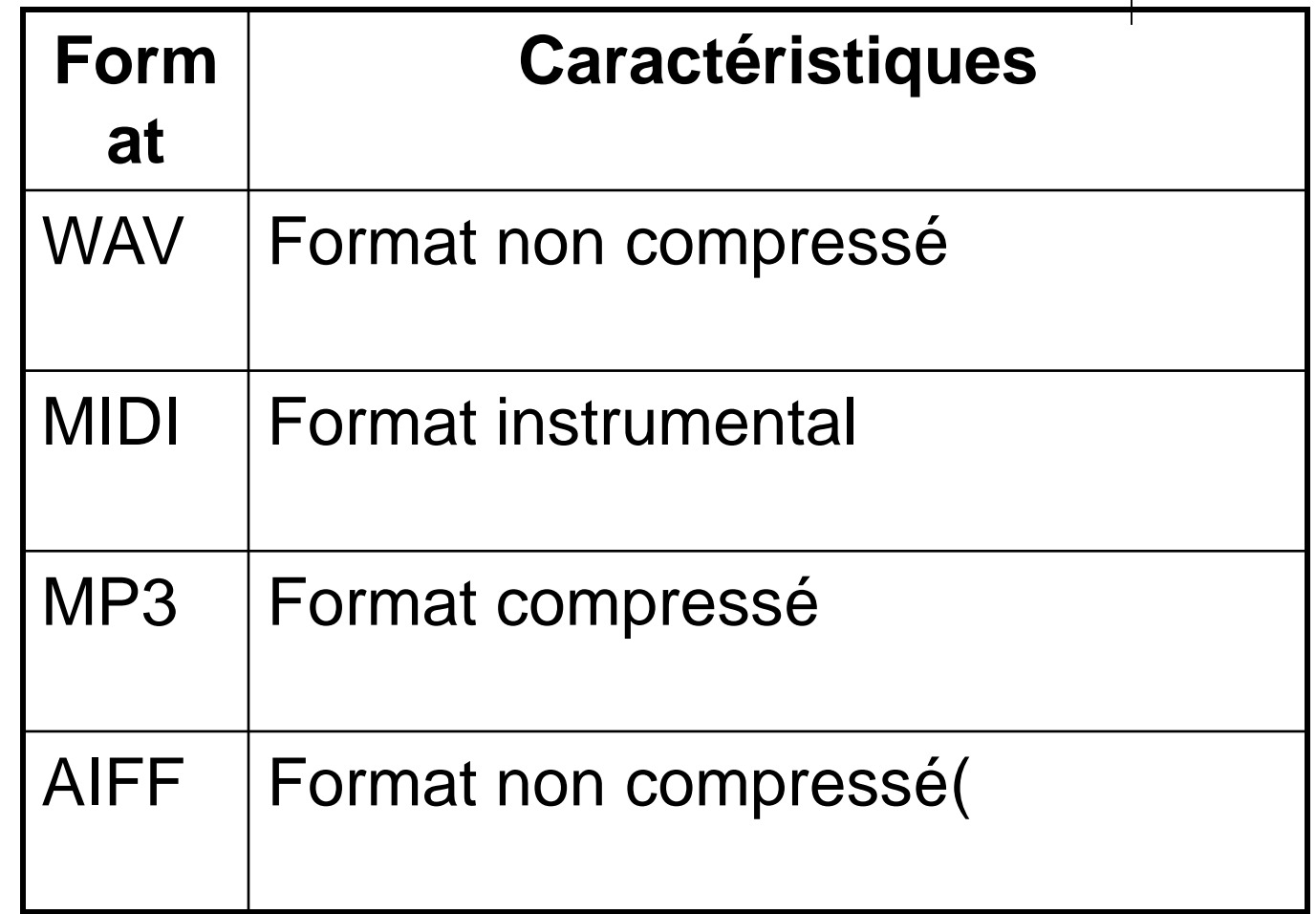

## 8- Mixage et effets :

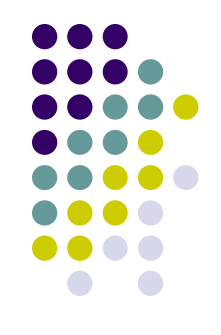

#### **Activité 3:**

- **1- Ouvrir le fichier son « parole.mp3 » enregistré sous Mes Documents.**
- **2-Ouvrir le fichier son « musique.mp3 » enregistré sous Mes Documents.**
- **3- Sélectionner la totalité du deuxième son et la coller au début premier.**
- **4- Enregistrer le son obtenu sous le nom « mixage », puis l'écouter.**

**Constations :.....**

### Activité 4:

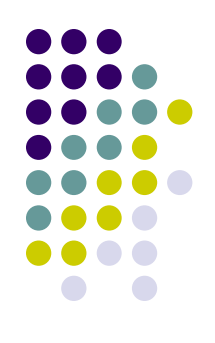

- **1- Ouvrir le fichier son « Chanson.mp3 » enregistré sous Mes Documents.**
- **2- Sélectionner la 1ère moitié du son, puis augmenter sa vitesse.**
- **3- Sélectionner la 2ème moitié du son, puis réduire sa vitesse.**
- **4- Comparer les deux parties de son.**

**Constations :.....**

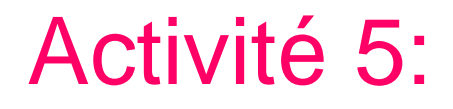

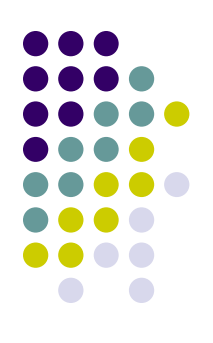

- **1- Ouvrir le fichier son « Chanson.mp3 » enregistré sous Mes Documents.**
- **2- Ajouter des effets de votre choix à ce son(echo, Fondre en ouverture,...).**

#### **Exercice:**

**Calculer la taille en octets d'un son stéréophonique correspondants aux préférences ci dessous :**

- **- Le son est de qualité CD**
- **- Le codage : 16 bits**
- **- Durée : 2 mn**

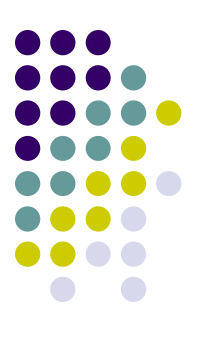

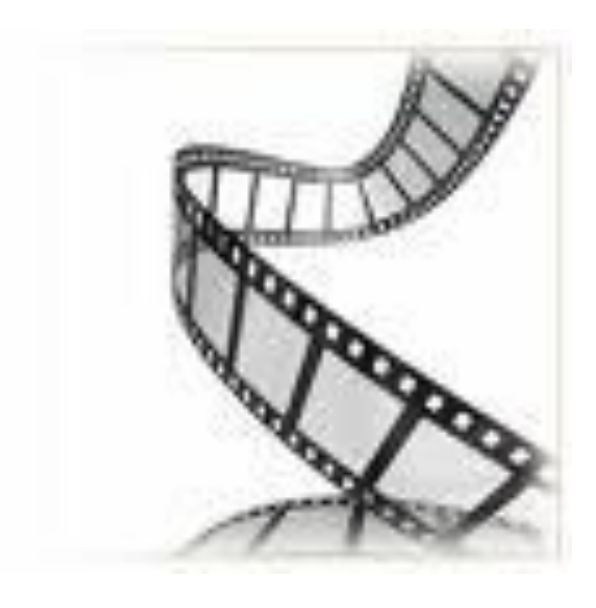

#### **C- La vidéo :**

# 1- Définition

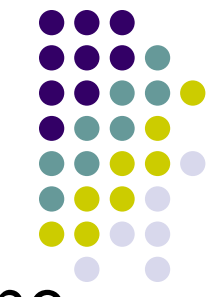

- -Une vidéo est une succession d'images fixes à une certaine vitesse.
- -L'oeil humain est capable de distinguer séparément 20 images par seconde.
- -Ainsi, en affichant plus de 20 images par seconde, il est possible de tromper l'oeil et de lui faire croire à une animation réelle.
- -D'autre part la vidéo au sens multimédia du terme est généralement accompagnée du SON c'est-à-dire de données audio.

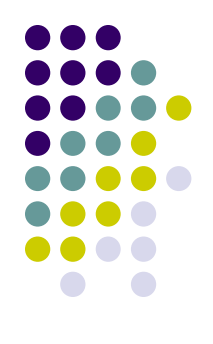

**On distingue généralement plusieurs grandes familles de vidéo.**

### **a) La vidéo analogique :**

Elle représente l'information comme un flux continu de données analogiques, destinées à être affichées sur un écran de télévision. Il existe plusieurs normes pour la vidéo analogique. Les principales sont : PAL, SECAM et NTSC.

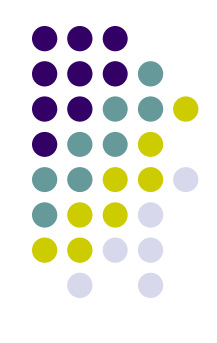

#### **b) La vidéo numérique :**

Elle consiste à coder la vidéo en une succession d'images numériques.

le débit nécessaire pour afficher correctement une vidéo est :

**Débit(octets/secondes) = taille d'une image \* nombres d'images par secondes**

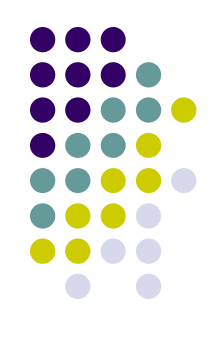

#### **Exemple** :

Soit une image true color (24 bits) ayant une définition de 640 pixels par 480 pixels. Pour afficher correctement une vidéo possédant cette définition il est nécessaire d'afficher au moins 30 images par seconde, c'est-à-dire un débit égal à :

## 2- Compression des vidéos numériques

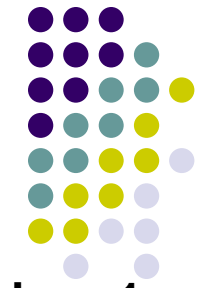

Une image d'une vidéo non compressée occupe une taille d'environ **Mo. Afin d'obtenir une vidéo paraissant fluide, il est nécessaire d'avoir une fréquence d'au moins 25 ou 30 images par seconde, ce qui produit un flux de données d'environ 30 Mo/s, soit plus de 1.5 Go par minute. Ce débit est assez élevé par rapport aux capacités des supports de stockage(CD, DVD,...).**

**Ainsi, afin de pallier cette difficulté, il est possible de recourir à des programmes permettant de réduire significativement les flux de données en compressant / décompressant les données vidéos. On appelle ces programmes CoDec (pour COmpression / DECompression).** 

**Il existe plusieurs formats de vidéo compressée telque MPEG, DIVX,...**

## 3- Traitement Vidéo

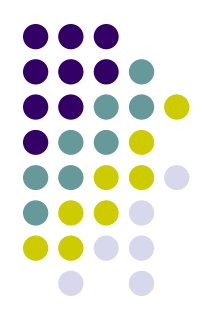

- **a) Capture à partir d'un périphérique vidéo**
- **Activité 1:** utiliser un périphérique de capture vidéo afin de faire l'acquisition d'une courte séquence vidéo.
- Parmi les périphériques qui permettent de réaliser la capture vidéo ou photos on cite:
- WebCam
- Appareil photo numérique
- caméra vidéo numérique…

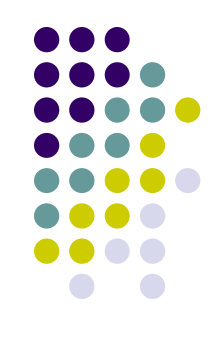

- Pour faire une capture on suit cette démarche
- 1) connecter le périphérique à l'ordinateur
- 2) Lancer le logiciel
- 3) cliquer sur capturer à partir du périphérique vidéo
- 4) choisir le périphérique et préciser la source d'entrée audio
- 5) cliquer sur le bouton suivant
- 6) spécifier les paramètres (nom, emplacement)
- 7) Démarrer la capture

# b) Importation de la vidéo

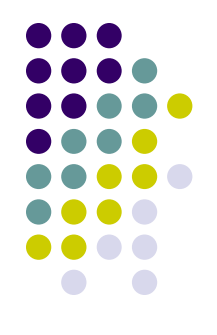

- **Activité 2:** Importer la séquence vidéo 'partie1.avi'et 'partie2.avi' qui se trouvent sous le dossier Mes documents.
- Pour importer une vidéo on suit cette démarche:
- 1) Cliquer sur importer la vidéo
- 2) Choisir l'emplacement de la vidéo
- 3) sélectionner la séquence
- 4) cliquer sur le bouton Importer

## **Remarques**

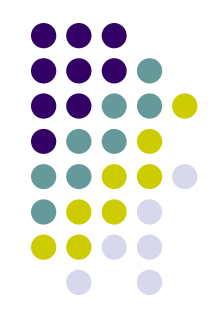

- Pour utiliser une séquence importée, il faut la glisser dans la table de montage
- L'importation d'une image fixe ou d'une séquence audio se fait de la même façon que celle d'une séquence vidéo.

# **c) La réalisation du montage**

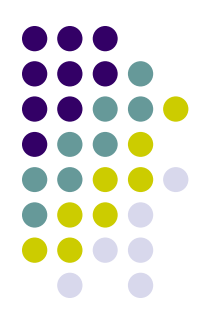

 Le montage vidéo consiste à organiser ses séquences, d'appliquer des effets et des transitions, d'ajouter des titrage… à l'aide d'un logiciel de montage vidéo.

## L'ajout des effets

 **Activité 3:**Ajouter l'effet «...» à la séquence vidéo « Partie1.wmv »

- Pour ajouter un effet on suit cette démarche:
- 1) Choisir l'option afficher les effets
- 2) choisir un effet
- 3) Glisser l'effet, avec la souris, sur l'image ou la séquence vidéo désirée.

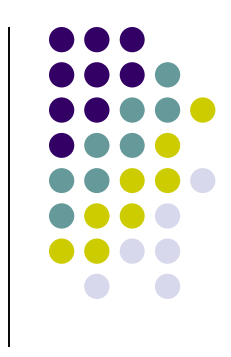

# L'ajout des transitions

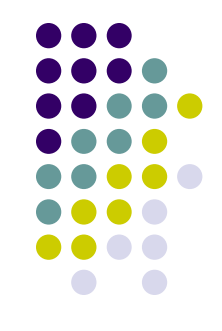

**Activité 4:**Ajouter la transition «...» entre les séquences vidéo partie1 et partie2.

- Pour ajouter une transitions vidéo on suit cette démarche:
- 1) Choisir l'option afficher les transitions
- 2) choisir une transition
- 3) Glisser la transition, dans la table de montage, à l'endroit désiré

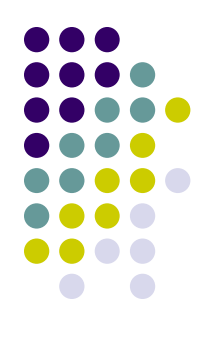

## L'ajout de titrages et de générique

- **Activité 5:**Ajouter le titre « CLIP REALISE PAR 4 LETTRES 2 » au début de votre film.
- Pour ajouter un titrage on suit cette démarche:
- 1) Choisir l'option créer de titres ou génériques
- 2) choisir une option (début, avant, après...)
- 3) écrire le titre.
- 4) spécifier les paramètres

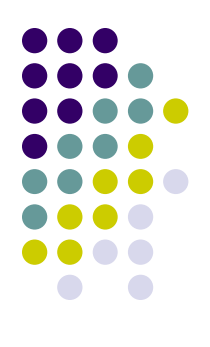

# d) L'enregistrement de la vidéo